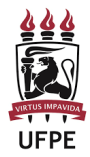

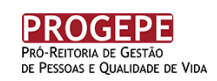

## **PASSO A PASSO PARA IMPRIMIR O CARTÃO DE INSCRIÇÃO (DCI)**

- 1. Acesse o site www.cec.ufpe.br;
- 2. Em "**Acesso Para Candidatos**" digite seu CPF e SENHA e clique em "ENTRAR" para fazer o login;
- 3. Na **"Área do Candidato"** clique no botão **"Cartão de Inscrição"** e, em seguida, clique em "Imprimir". (Figura abaixo)

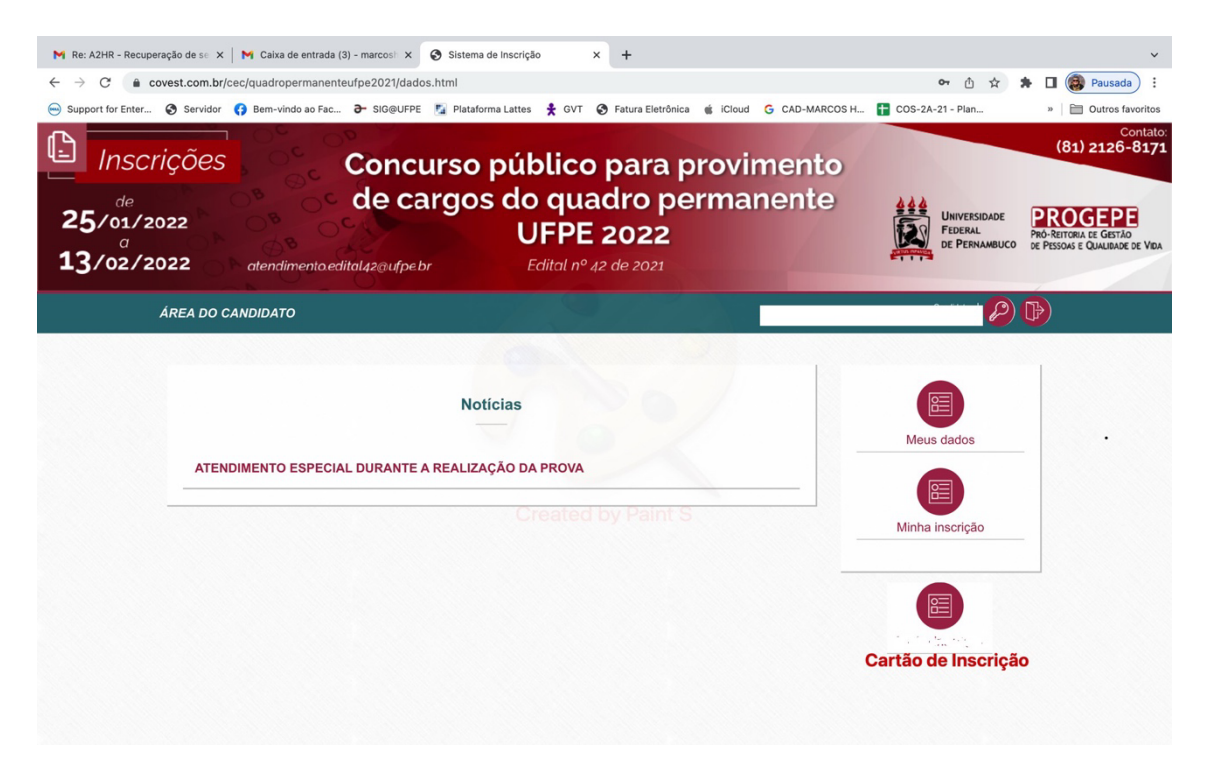

**OBS**:

- O cartão de Inscrição estará disponível no período de 19 a 23/04/2021;
- conforme item 2.11.2. o cartão de inscrição (DCI) deverá ser impresso a partir da data prevista no Cronograma (19 a 23/04/2022), **sob responsabilidade do candidato**;
- no cartão de Inscrição (DCI) serão informados o **local** (com o respectivo endereço), a **data** e o **horário** das provas.